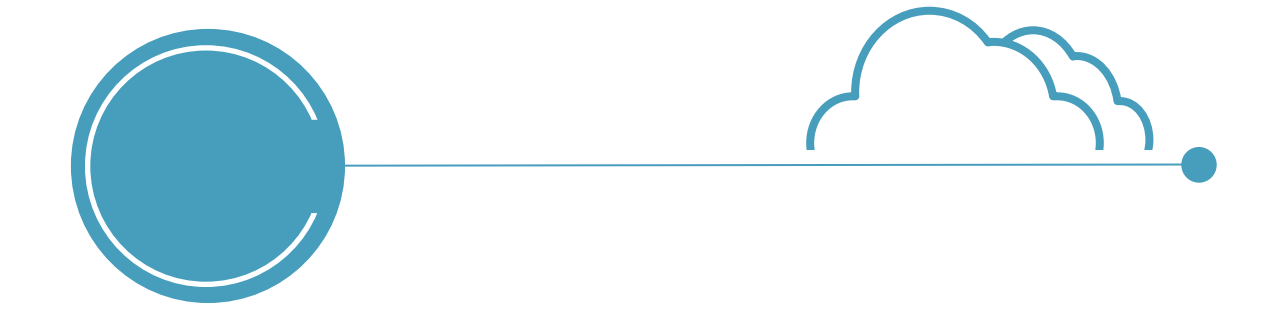

# 모바일앱(APP) 사용자 매뉴얼 (Android)

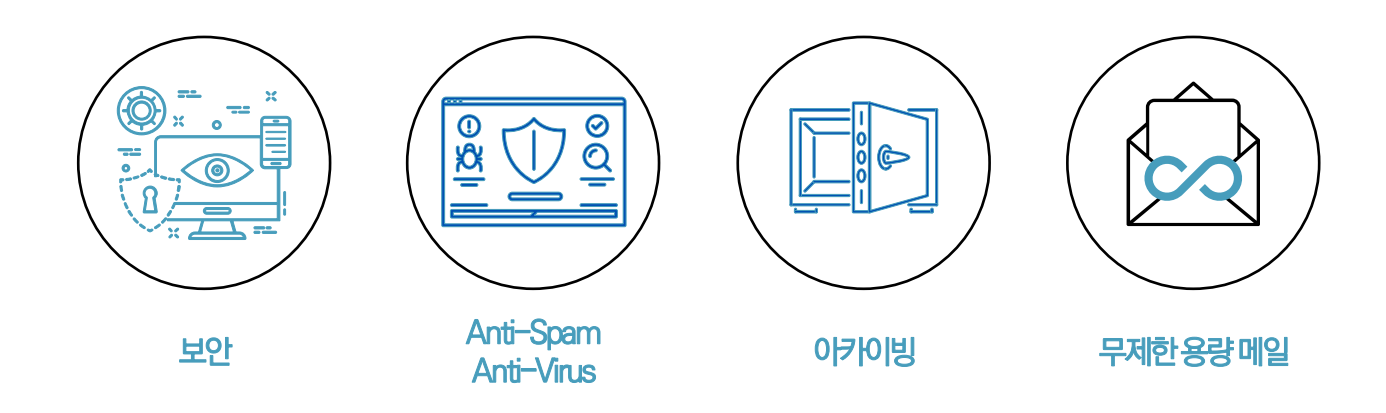

© LINUXWARES Inc. ALL RIGHTS RESERVED

# **CONTENTS**

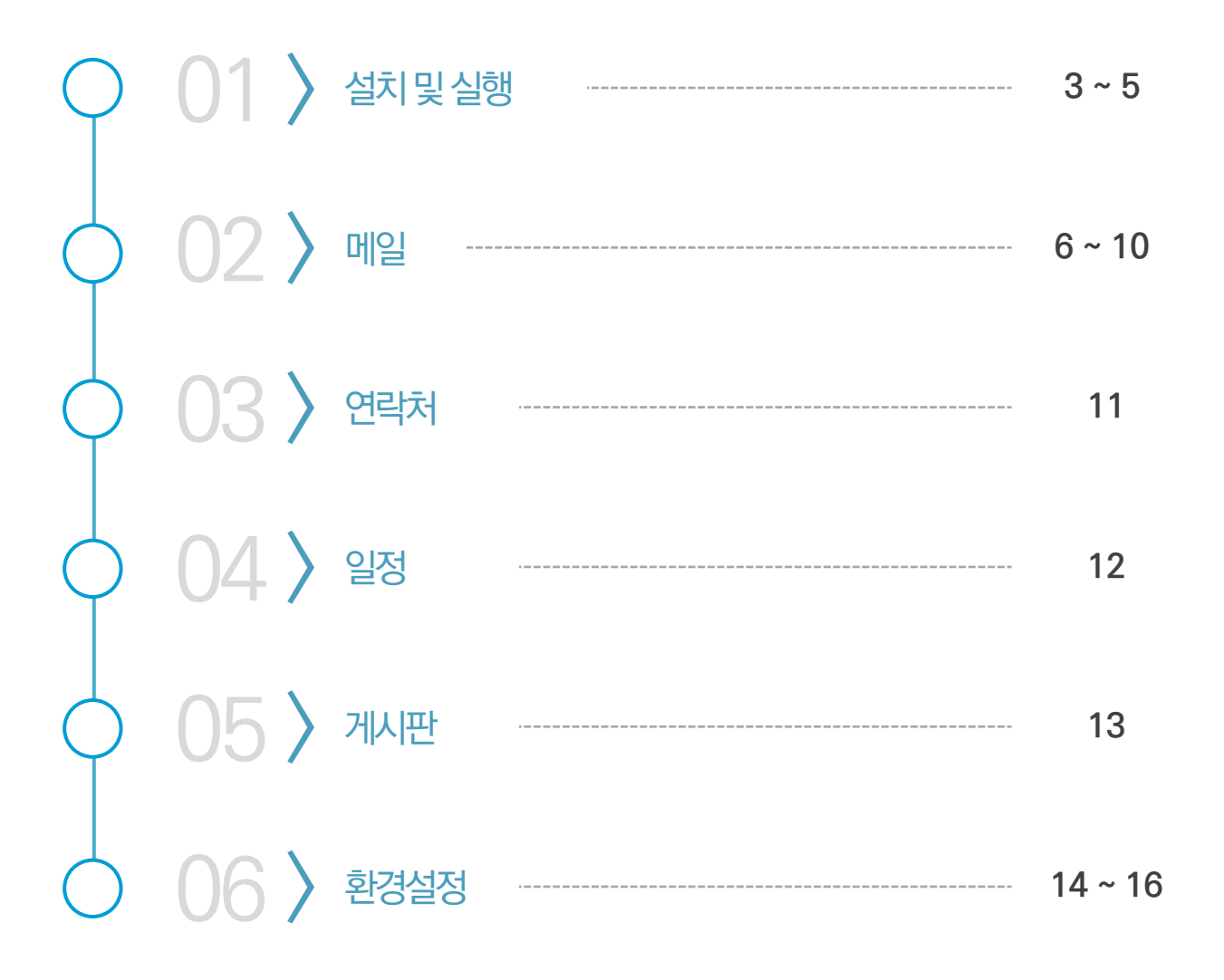

## <span id="page-2-0"></span>**1. 설치 및 실행**

**1-1. 설치 및 실행**

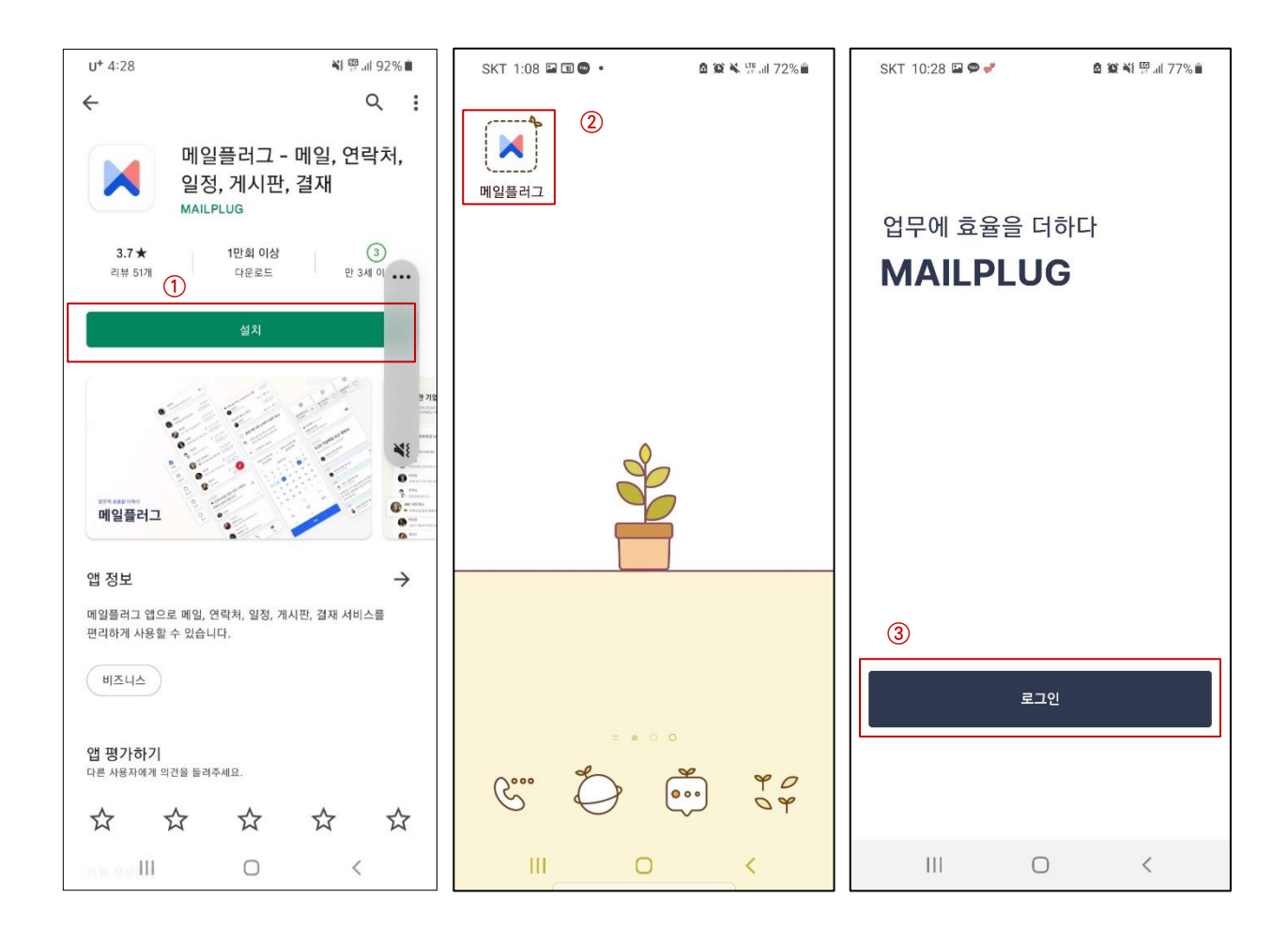

**Google Play Store 에서 '메일플러그' 혹은 'mailplug' 로 검색하여 메일 어플을 설치합니다.**

**설치한 메일플러그 어플을 실행합니다.**

**실행 후 로그인 버튼을 클릭합니다.**

# **1. 설치 및 실행**

**1-2. 로그인 및 버그신고**

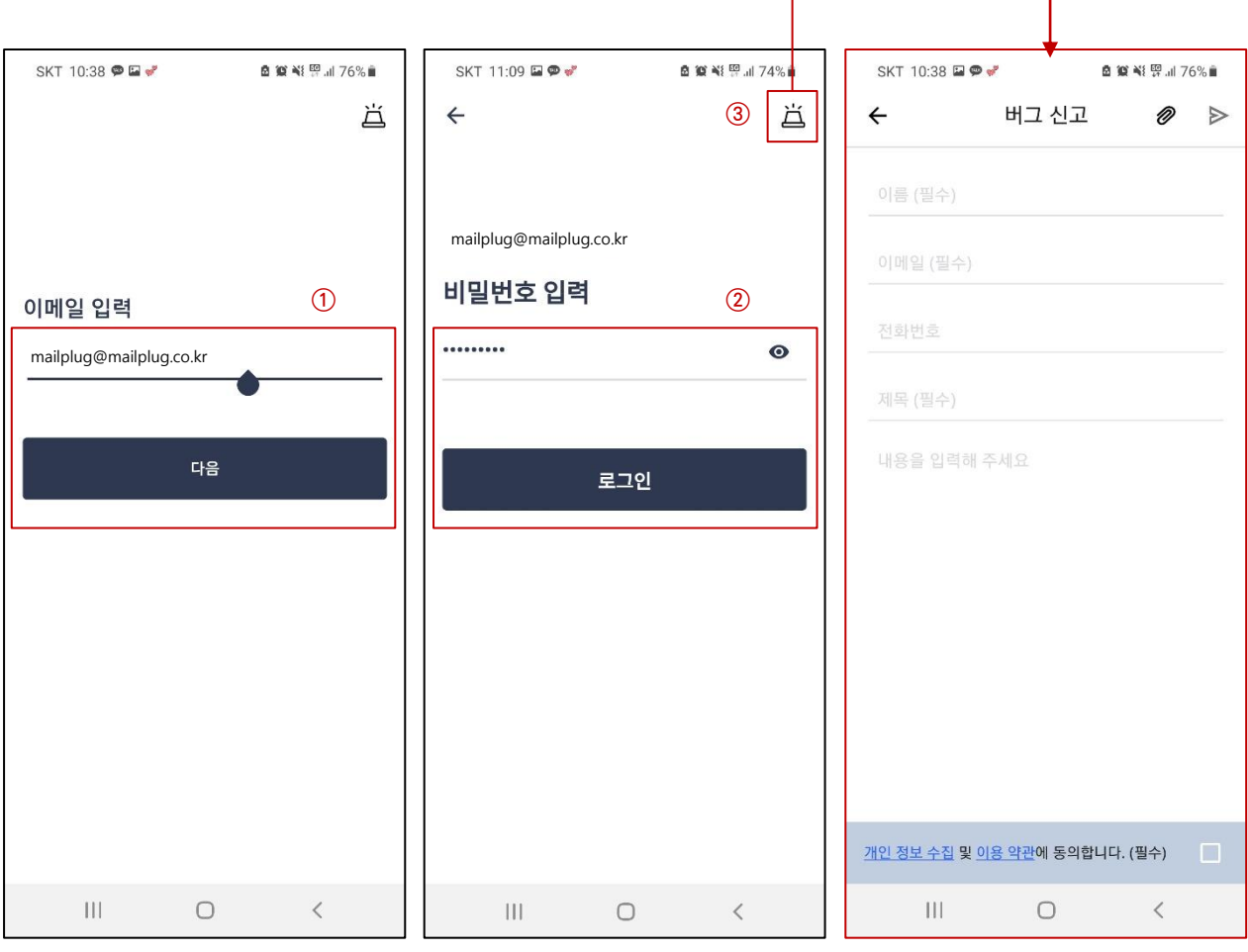

٦

- **① 이메일 주소를 입력하고 '다음' 버튼을 클릭합니다.**
- **② 비밀번호를 입력하고 '로그인' 버튼을 클릭합니다.**
- **③ 로그인이 안되거나, 앱 실행이 제대로 되지 않는 경우 우측 상단 비상벨 아이콘을 클릭하여 버그 신고를 할 수 있습니다.**

#### **1. 설치 및 실행**

**1-3. 2차 인증**

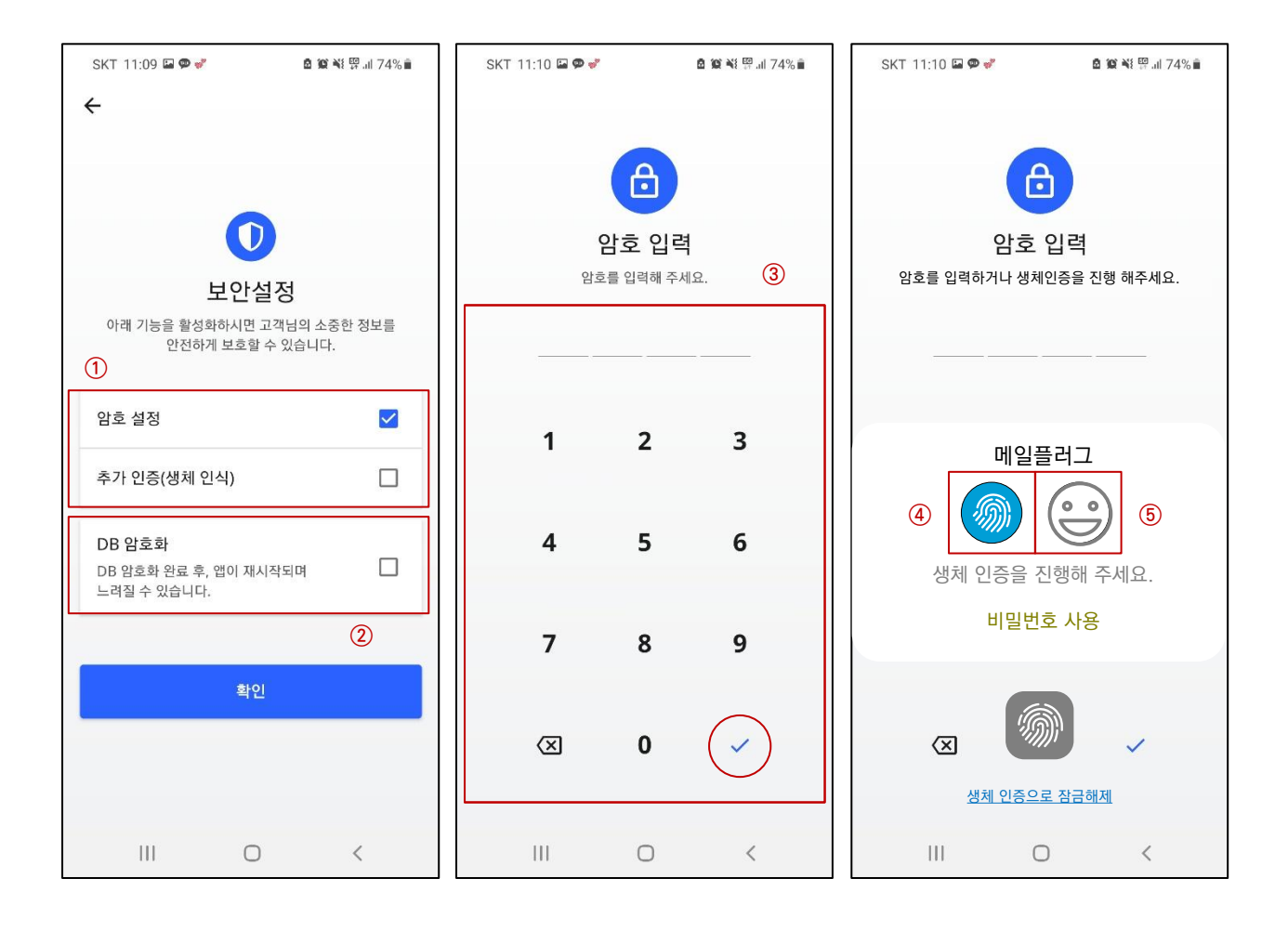

**① 어플에 로그인할 때 사용할 2차인증 방식과 DB 암호화 여부를 선택합니다.**

**ㆍ 암호 설정 : 4자리의 암호를 설정합니다.**

**ㆍ 추가 인증(생체 인식) : 암호 외에도 지문이나 얼굴 인식을 통해 2차인증을 설정합니다.**

**② DB 암호화 : 어플리케이션 내 메일 데이터를 암호화 합니다.**

**③ 암호 설정 : 4자리 2차 비밀번호를 설정합니다. 설정 후 우측 하단 체크 아이콘을 클릭하면 설정이 완료됩니다.**

**④ 지문 인식 : 생체 인식 방식 중 지문 인식을 선택하여 인증합니다.**

**⑤ 얼굴 인식 : 생체 인식 방식 중 얼굴 인식을 선택하여 인증합니다.**

**※ 생체 인식은 모바일 기기에 미리 등록해 둔 지문이나 얼굴을 인식하는 방식입니다.**

**2-1. 메일 리스트**

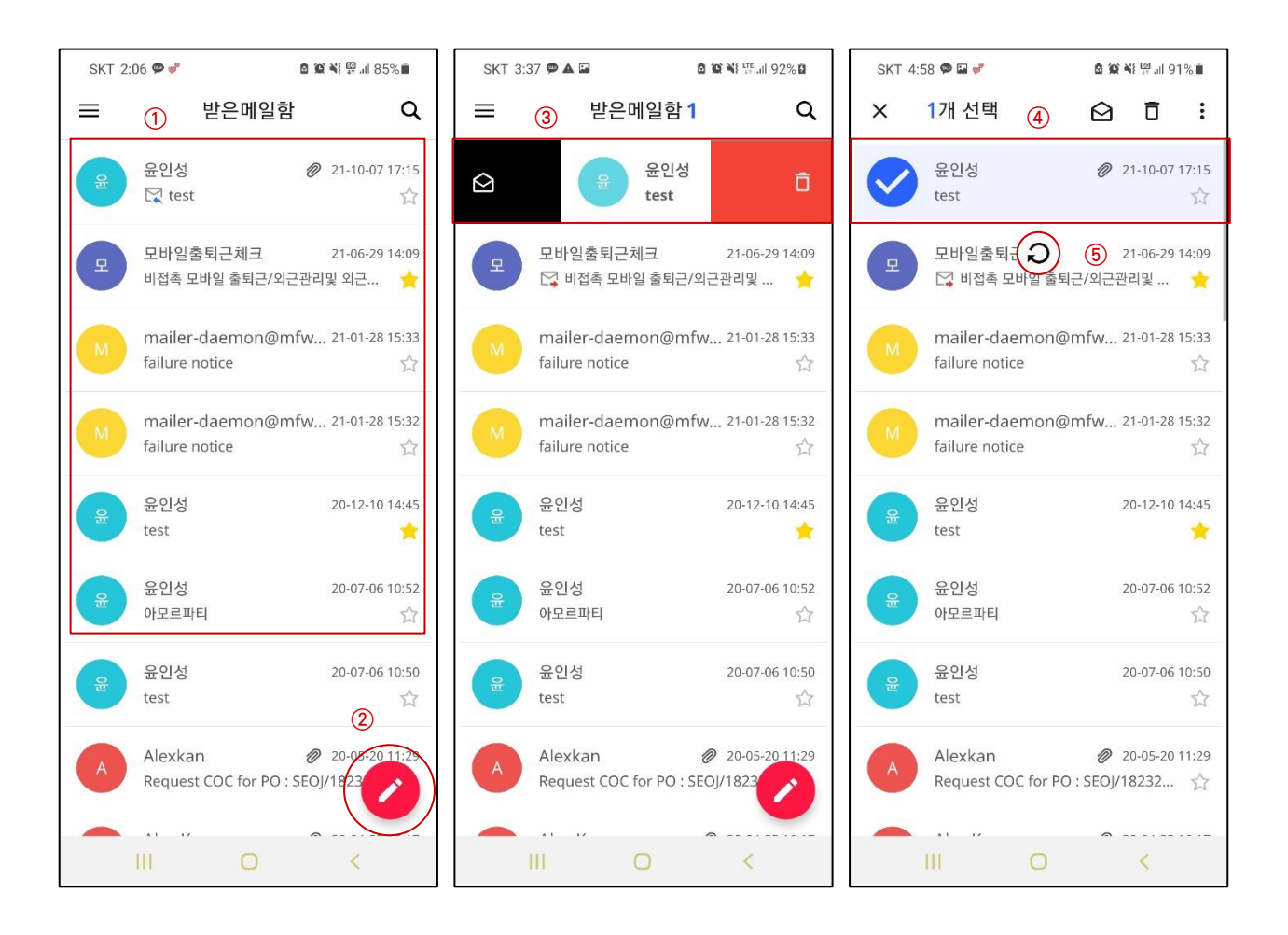

**메일함 : 수신된 메일 리스트를 확인할 수 있습니다.**

- **ㆍ 답장( ) 및 전달( ) : 해당 메일을 답장하거나 전달 시, 아이콘이 표시됩니다.**
- **ㆍ 메일 검색( ) : 해당 메일함 내에서 메일을 검색합니다.**
- **ㆍ 첨부파일( ) : 메일에 파일이 첨부되어 있을 경우 클립**
- **ㆍ 중요 메일( ) : 중요 표시한 메일은 리스트에 표시됩니다.**
- **메일 쓰기 : 새로운 메일을 작성할 수 있습니다.**
- **메일을 우측으로 Swipe 하면 읽음 / 읽지 않음 상태로 변경할 수 있고, 좌측으로 Swipe 하면 삭제할 수 있습니다.**
- **메일을 길게 눌러 선택할 수 있고, 선택한 메일을 삭제하거나 이동할 수 있습니다.**
- **화면을 아래로 내리면 화면을 새로고침할 수 있습니다.**

**2-2. 메일 읽기**

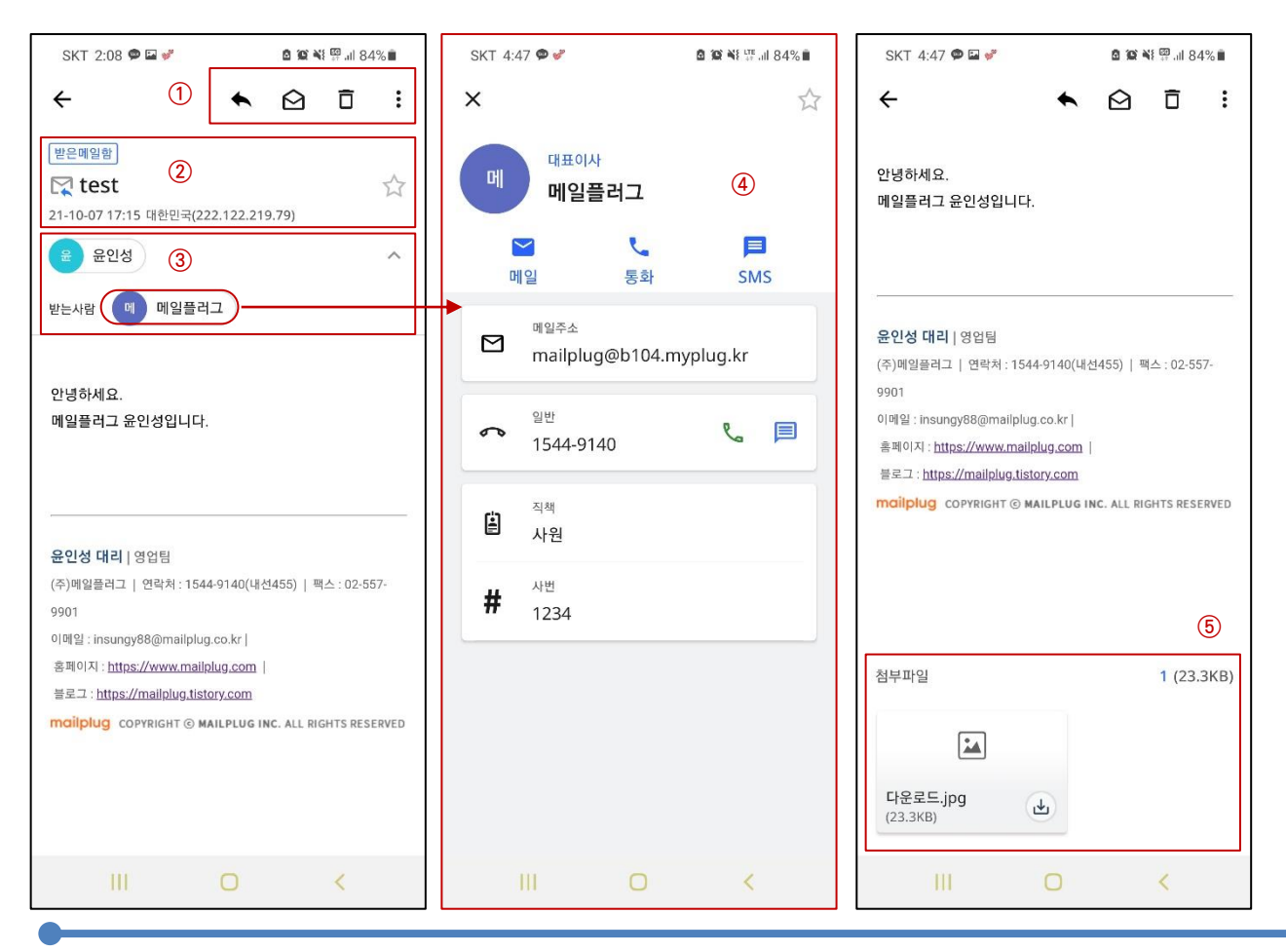

**① 메일 읽기 : 수신된 메일을 확인하고, 여러 작업을 수행할 수 있습니다.**

- **ㆍ 답장 및 전달( ) : 메일에 답장 및 전체 답장하거나, 전달할 수 있습니다.**
- **ㆍ 읽음/읽지 않음 표시( ) : 해당 메일에 대해 읽음/읽지 않음 여부를 변경할 수 있습니다.**
- **ㆍ 삭제( ) 및 이동( ) : 메일을 삭제하거나 이동 및 스팸신고할 수 있습니다.**
- **② 수신메일의 정보(메일함 위치, 제목, 답장 여부, 수신 일시, 발신서버 IP)를 확인할 수 있습니다.**
- **③ 발신자와 수신자 리스트를 확인할 수 있습니다.**
- **④ 수신자를 클릭하면, 조직도에 등록된 정보를 확인할 수 있습니다. 해당 사용자의 핸드폰 번호가 등록되어 있는 경우 전화를 걸거나, 문자 메시지를 전송할 수 있습니다.**
- **⑤ 파일이 첨부된 경우, 클릭하여 다운로드할 수 있습니다.**

**2-3. 메일 쓰기**

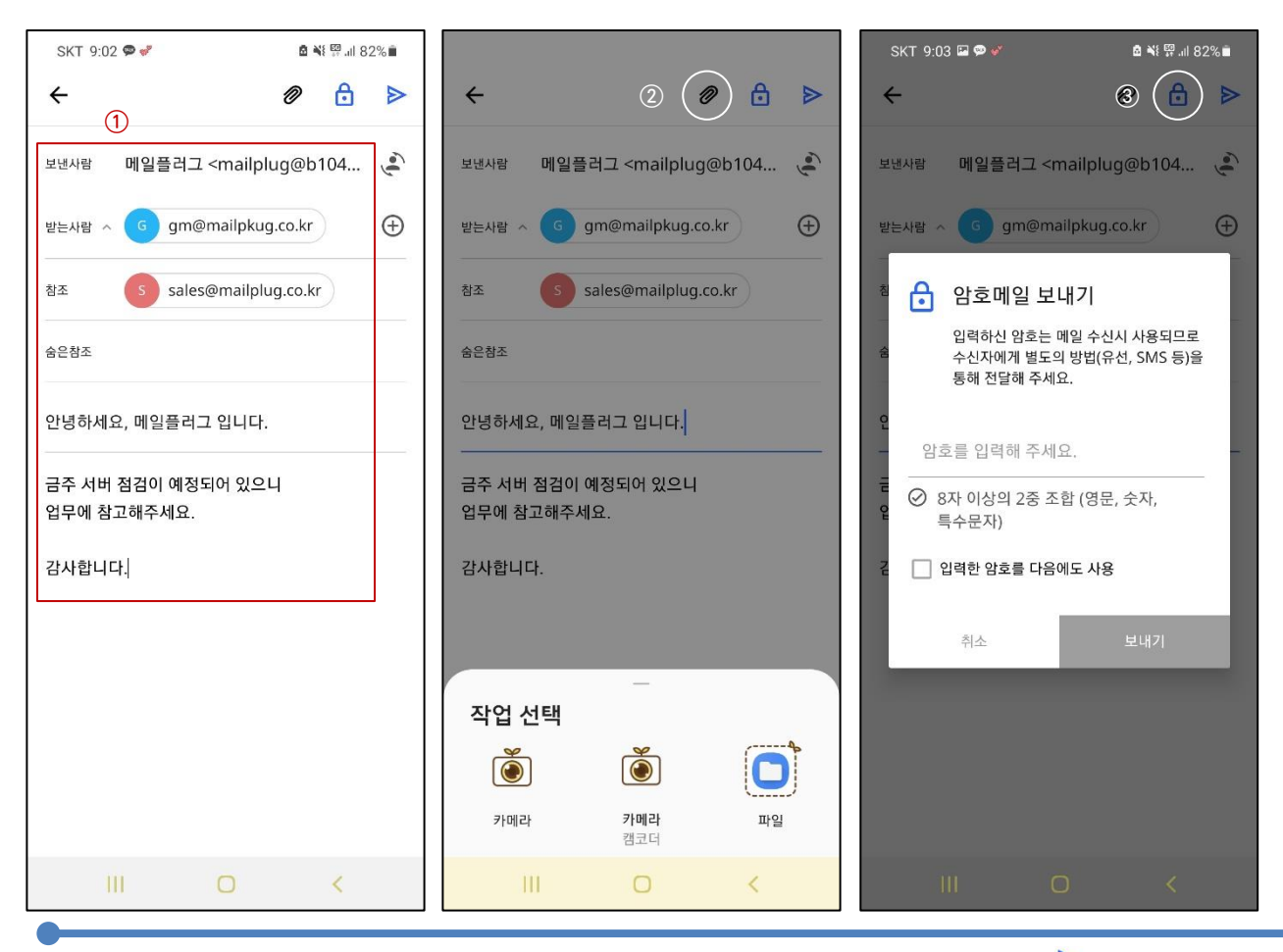

**① 메일 쓰기 : 받는 사람과 참조, 숨은 참조에 수신자를 넣고 메일 내용을 작성하여 보내기 버튼( )을 클릭하여 메일을 발송할 수 있습니다.**

**② 파일 첨부 : 상단의 클립 버튼( )을 클릭해 모바일 기기 내 저장된 파일을 첨부할 수 있습니다.**

**③ 암호 메일 : 상단의 자물쇠 버튼( )을 클릭하여 암호메일을 보낼 수 있습니다.**

**※ 암호 메일 비밀번호는 8자리 이상, 영문 / 숫자 / 특수문자 2중 조합으로 설정해야 합니다.**

**2-3. 메일 쓰기**

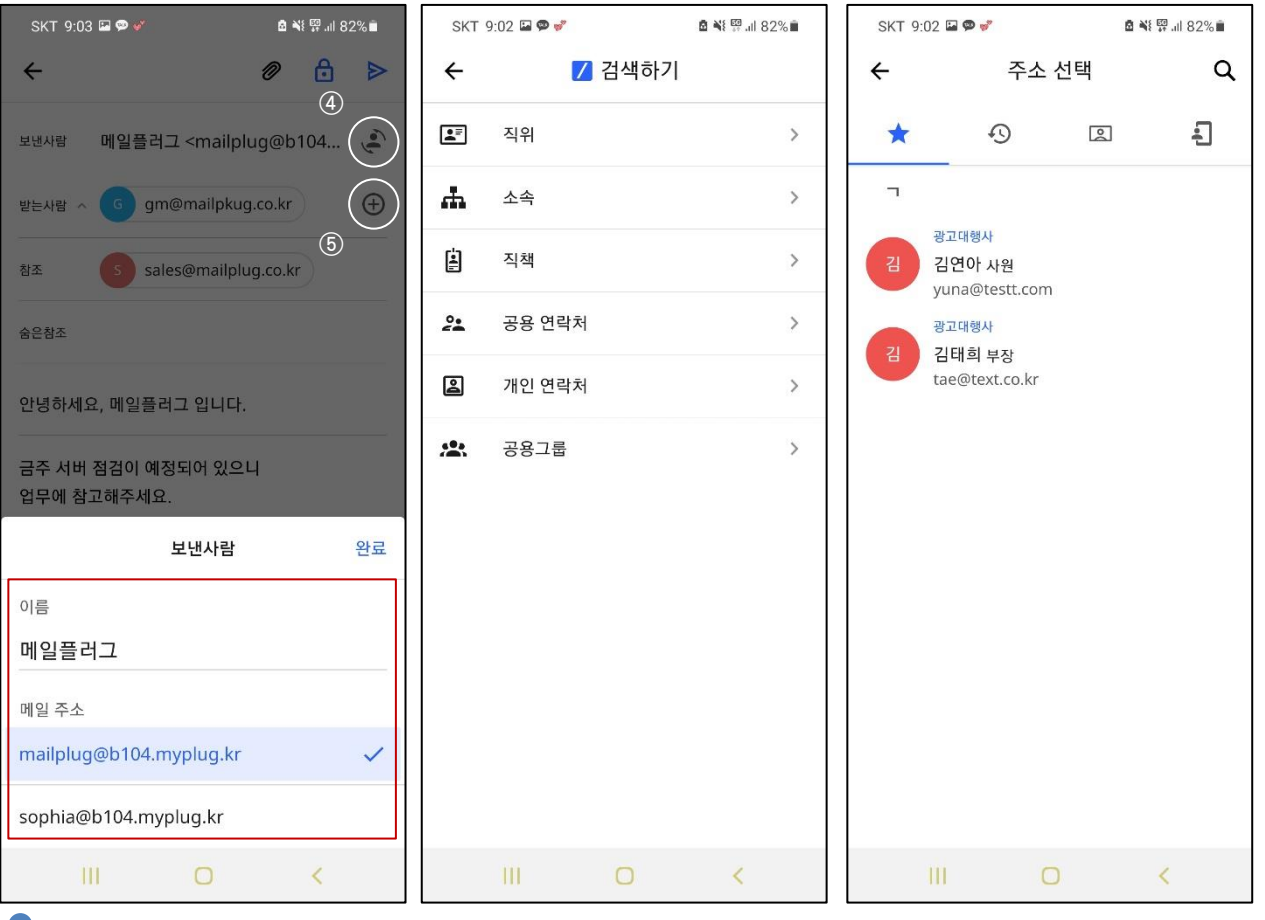

**④ 발송자 정보 변경 : 보내는 사람 주소 우측 버튼( )을 클릭하여 보내는 사람 이름과 메일 주소를 변경할 수 있습니다.**

**※ 보내는 메일 주소는 웹메일 관리자가 대표메일 혹은 메일링 기능을 설정해야만 변경할 수 있습니다.**

- **⑤ 수신자 추가 : 받는사람 우측 추가 버튼( )을 클릭해 연락처에 등록된 주소를 검색하고, 수신자로 추가할 수 있습니다.**
	- **ㆍ 검색( ) : 그룹에게 메일을 발송 시 간편하게 추가할 수 있는 기능 입니다. 등록된 직위, 소속, 직책, 공용/개인 연락처, 공용그룹을 선택해 단체 그룹을 수신자로 지정할 수 있습니다.**
	- **ㆍ 주소 선택( ) : 즐겨찾는 주소, 최근 사용 주소, 사내(교내) 연락처 내에서 수신자를 검색하고 추가할 수 있으며, 모바일 기기에 저장된 연락처를 수신자로 추가할 수 있습니다.**

**2-4. 메일함**

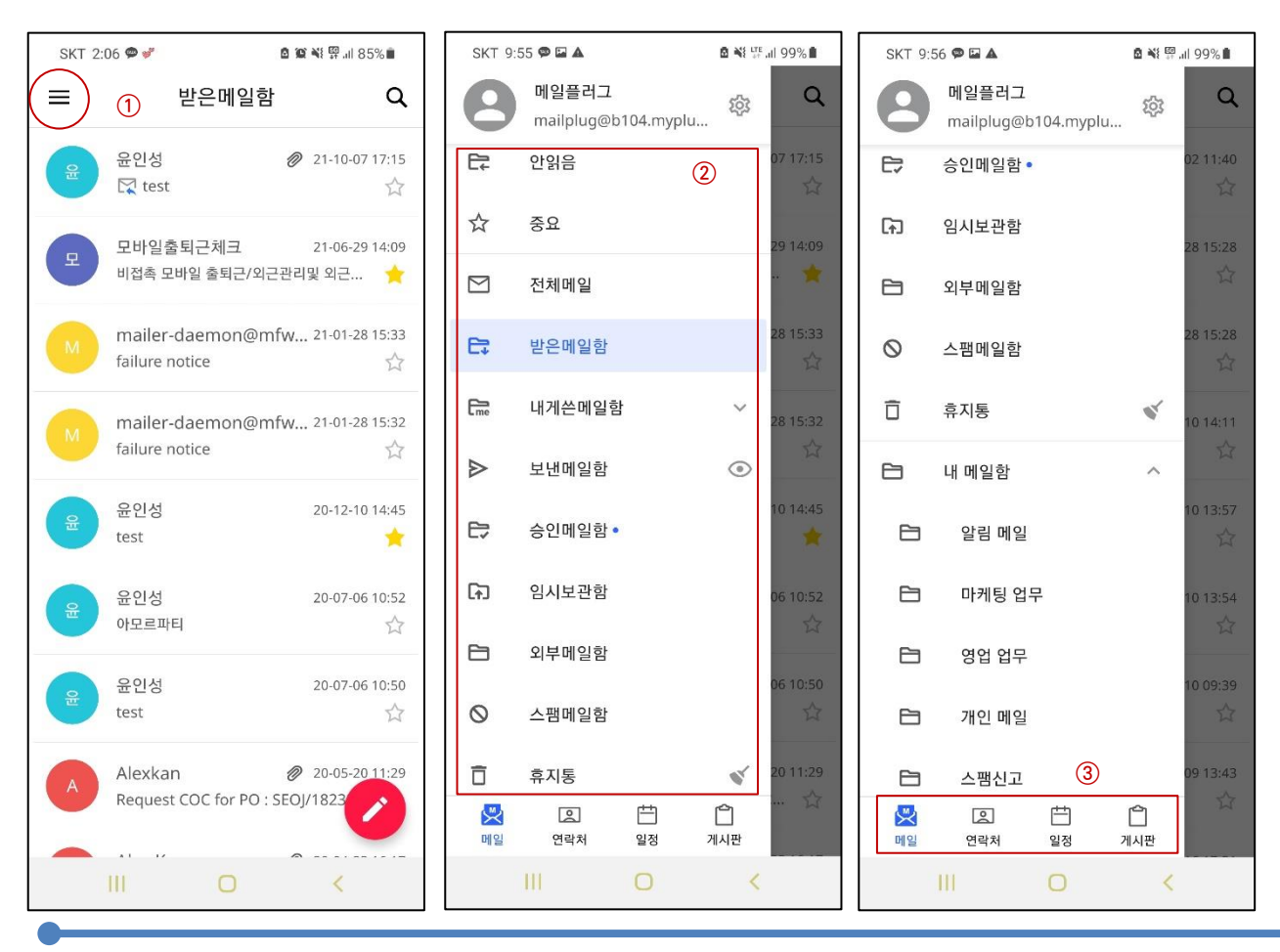

**① 어플 우측 상단 햄버거 메뉴( )를 클릭 시 다른 메일함 및 메뉴로 이동할 수 있습니다.**

**② 성격별 메일함을 모아볼 수 있습니다.**

**ㆍ 수신확인( ) : 보낸 메일에 대해, 수신확인을 할 수 있습니다.**

**ㆍ 휴지통 비우기( ) : 휴지통에 있는 메일을 모두 완전 삭제합니다.**

**※ 모바일에서는 메일함을 만들 수 없고, PC에서 만든 메일함을 확인만 할 수 있습니다.**

**③ 메일 외 다른 메뉴로 이동할 수 있습니다.**

# **3. 연락처**

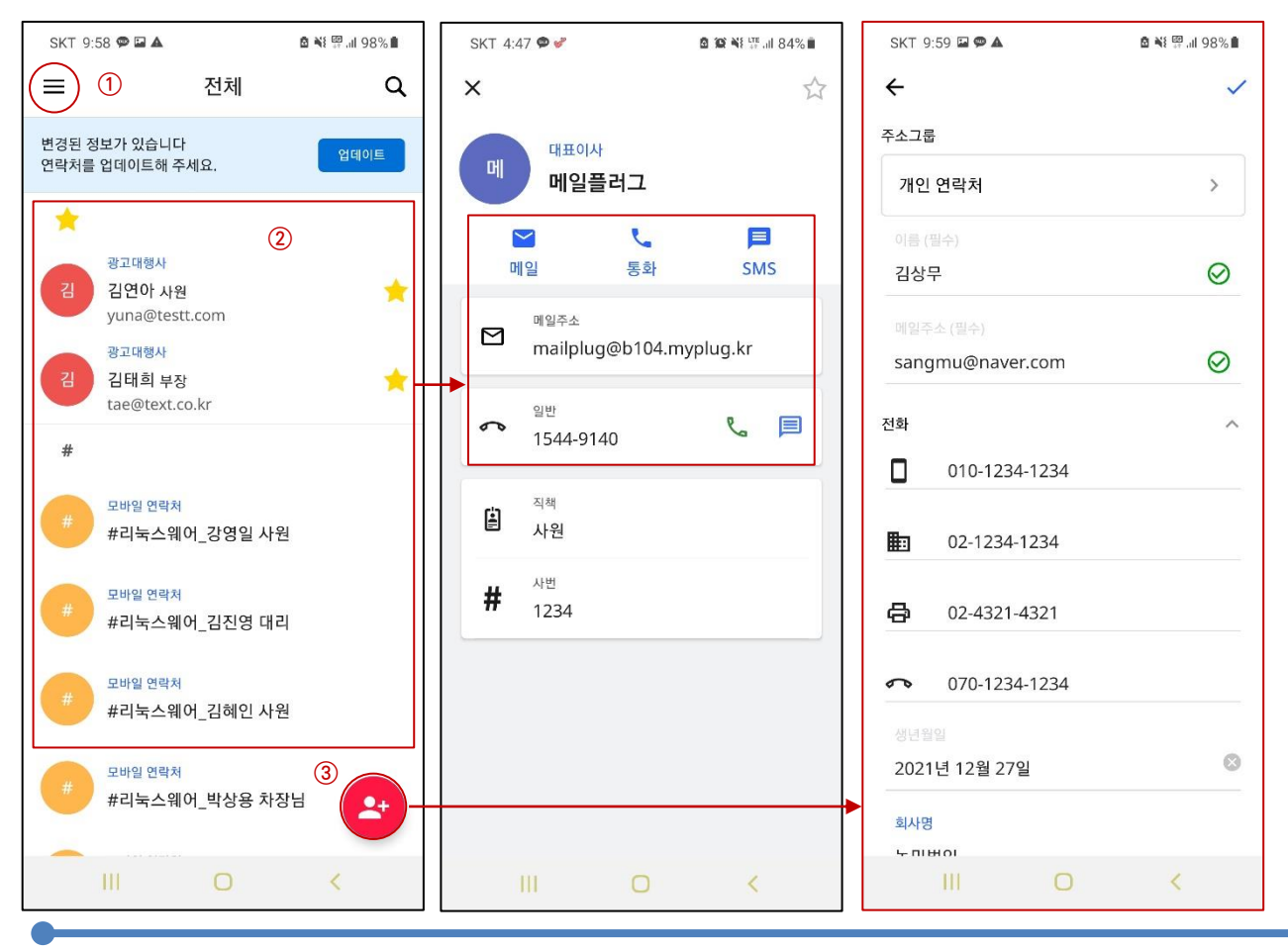

**① 좌측 상단 아이콘을 클릭해 항목별 연락처를 따로 모아 확인할 수 있습니다. 웹메일 상에 등록된 주소 외에도 모바일 기기에 등록된 연락처도 따로 모아볼 수 있습니다.**

**② 연락처에 등록된 모든 연락처를 확인하고 검색할 수 있습니다. 등록된 연락처를 클릭해 메일을 보내고 문자메세지를 보내거나 전화를 걸 수 있습니다.**

**※ 메일주소, 핸드폰 번호 중 없는 정보에 대해서는 메일, 통화, SMS 아이콘이 활성화되지 않습니다.**

**③ 모바일에서도 새로운 주소를 등록할 수 있습니다.**

**4. 일정**

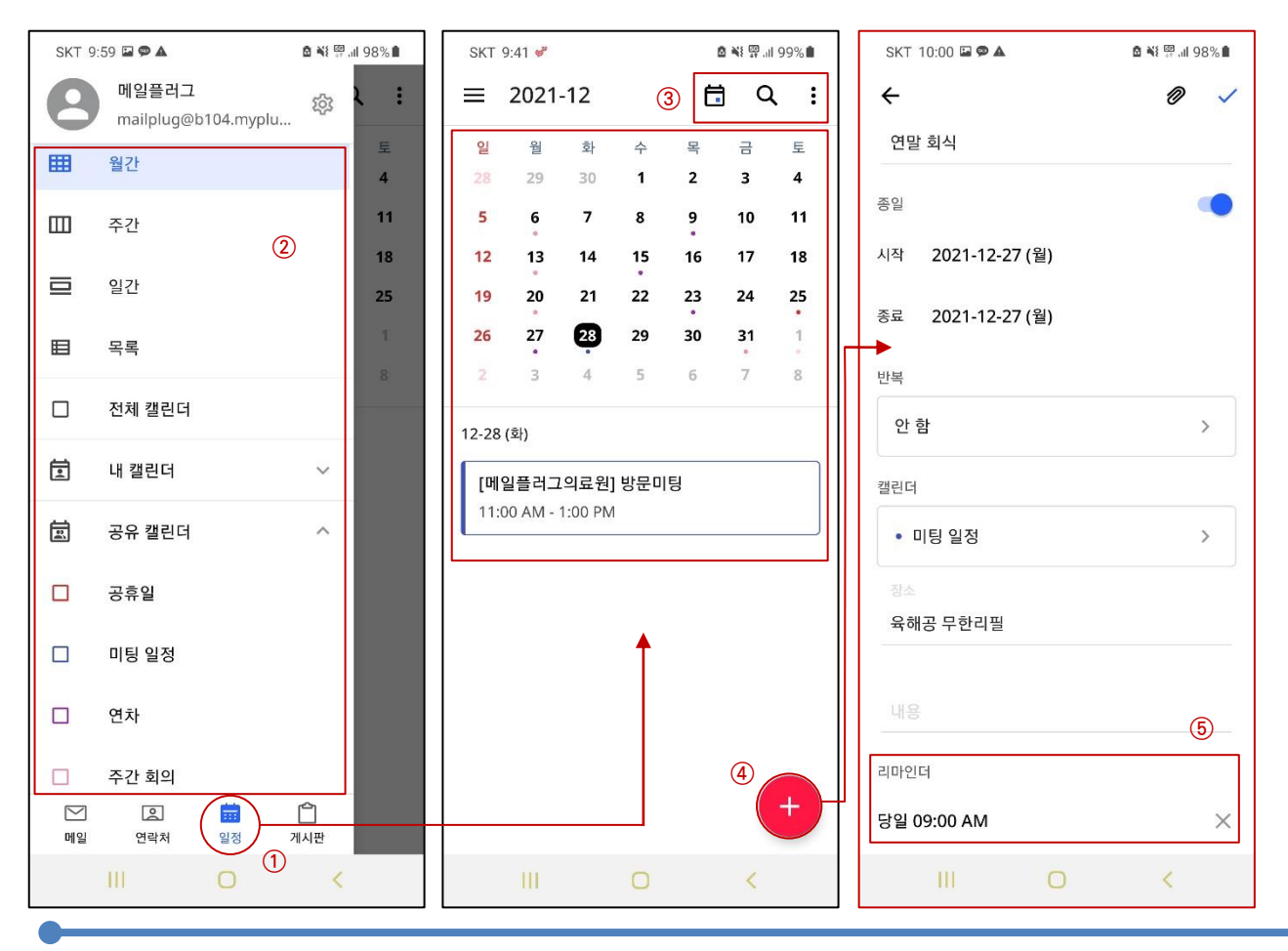

**일정 메뉴로 진입하면 캘린더에 등록된 일정들을 확인할 수 있습니다.**

**좌측 상단 버튼을 클릭해 항목별 캘린더를 확인할 수 있고, 특정 캘린더 내 일정을 키고 끌 수 있습니다.**

**일정을 검색하거나, 새로고침할 수 있습니다.**

**모바일에서도 새로운 일정을 등록할 수 있습니다.**

**리마인더 : 일정 전에 모바일로 알림을 설정해둘 수 있습니다.**

# **5. 게시판**

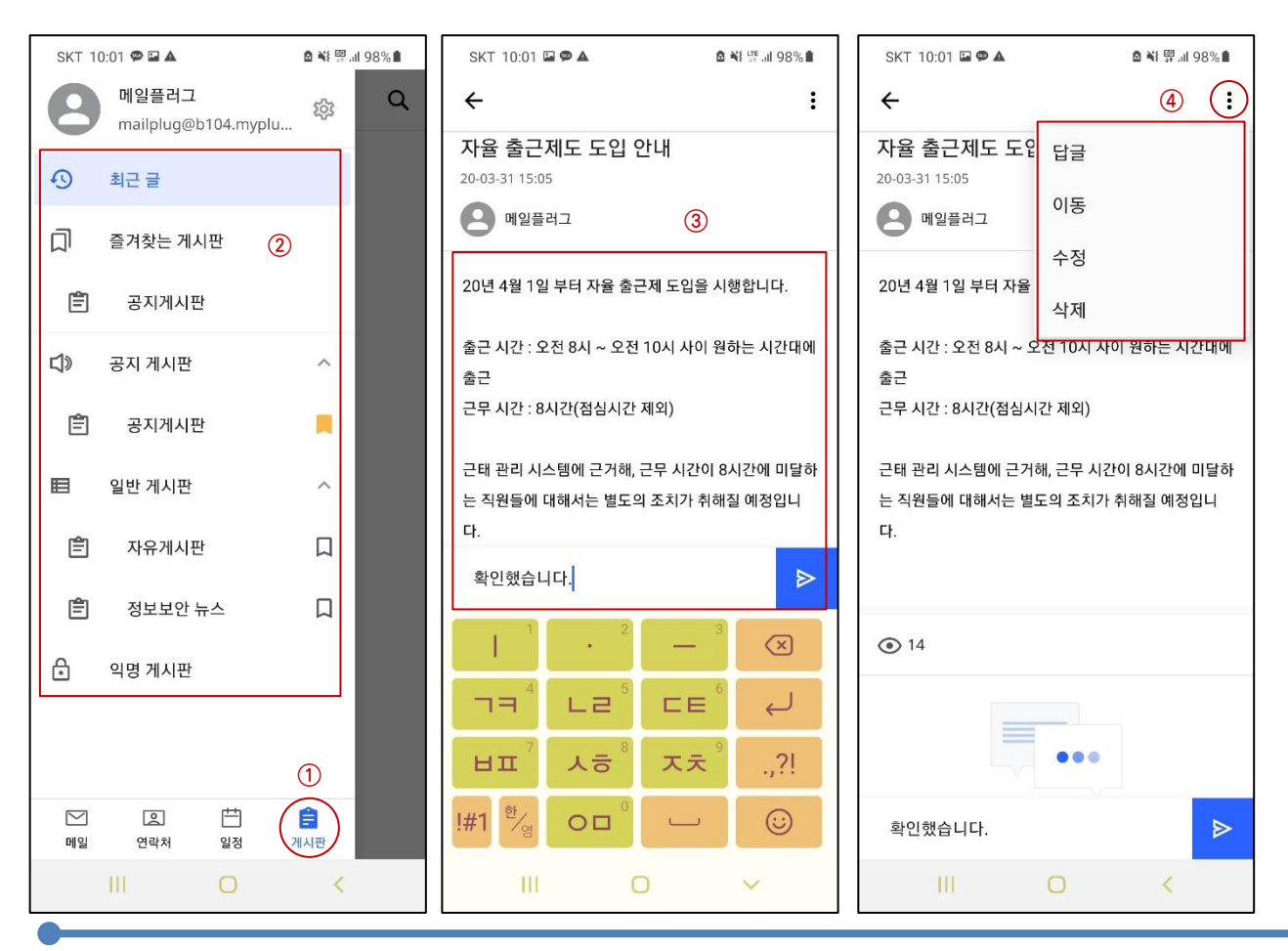

- **게시판 메뉴로 진입하면 게시판에 등록된 게시글을 확인할 수 있습니다.**
- **게시판을 선택해 해당 게시판 내 게시글을 모아 볼 수 있습니다. 즐겨찾기( ) 아이콘을 활성화해두면, 상단의 [즐겨찾는 게시판] 에 해당 게시판이 추가됩니다.**
- **게시글을 확인하고, 댓글을 작성할 수 있습니다.**
- **우측 상단의 아이콘을 클릭해 답글을 작성할 수 있습니다. 해당 게시판에 대해 관리 권한을 가지고 있거나, 자신이 작성한 게시글에 대해서는 수정 및 삭제할 수 있습니다.**

#### **6. 환경설정**

**6-1. 일반 설정**

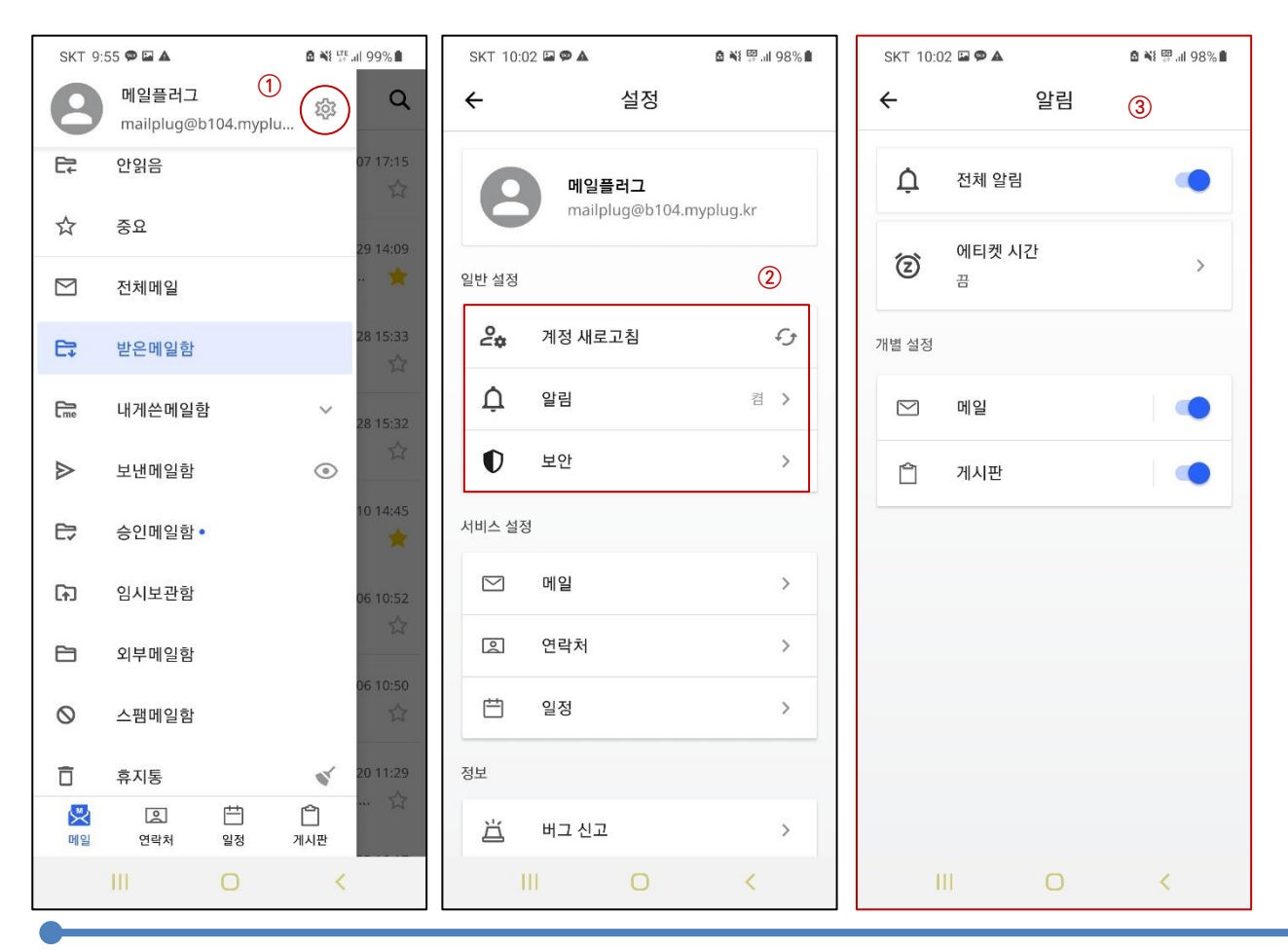

**① 톱니바퀴 버튼을 클릭하면 설정 메뉴로 진입할 수 있습니다.**

**② 계정을 새로고침해 웹메일에서 추가된 정보가 있다면 수동으로 동기화합니다. 동기화 후 마지막으로 동기화한 일시가 기록되고 표시됩니다.**

**ㆍ보안 : 2차 비밀번호 재설정 및 생체 인식 활성화, DB 암호화를 키고 끌 수 있습니다.** 

**③ 모바일 어플리케이션 알림을 설정합니다.**

**ㆍ전체 알림 : 모든 알림을 키거나 끌 수 있습니다.**

ㆍ에티켓 시간 : 특정 시간(시작 지점 ~ 종료 지점)을 설정해. 해당 시간 내에는 알림을 받지 않도록 설정합니다.

**ㆍ기능별 알림을 키거나 끌 수 있습니다.**

#### **6. 환경설정**

**6-2. 서비스 설정**

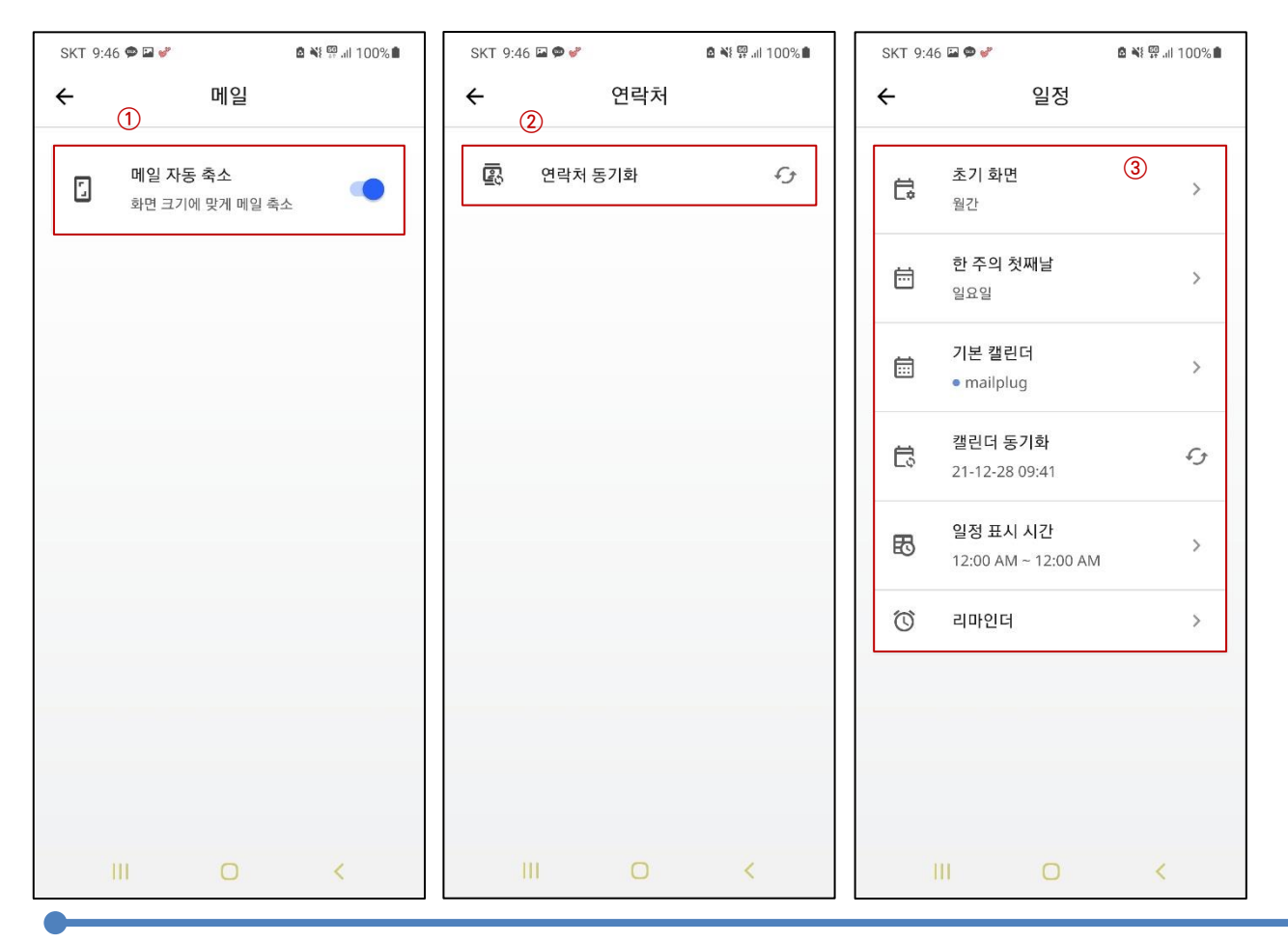

**① 화면 크기에 따라 메일 내용을 축소할지 여부를 설정합니다.**

**② 연락처 정보를 새로고침해 웹메일에서 추가된 연락처가 있다면 수동으로 동기화합니다.**

- **③ 캘린더에 대한 설정을 할 수 있습니다.**
	- **ㆍ초기 화면 : 최초 화면을 설정합니다.(월간 / 주간 / 일간 / 목록형)**
	- **ㆍ한 주의 첫째날 : 한 주의 첫째날을 설정합니다.(일요일 / 월요일 / 토요일)**
	- **ㆍ기본 캘린더 : 기본적으로 사용할 캘린더를 설정합니다.**
	- **ㆍ캘린더 동기화 : 일정을 새로고침해 추가된 정보가 있다면 수동으로 동기화합니다. 동기화 후 마지막으로 동기화한 일시가 기록되고 표시됩니다.**
	- **ㆍ일정 표시 시간 : 주간 / 일간 화면에서 하루의 시작, 종료 시간을 설정할 수 있습니다.**
	- **ㆍ리마인더 : 등록된 일정에 대해, 사전에 알림을 받을 수 있도록 시간을 설정합니다.**

# **6. 환경설정**

**6-3. 기타 정보**

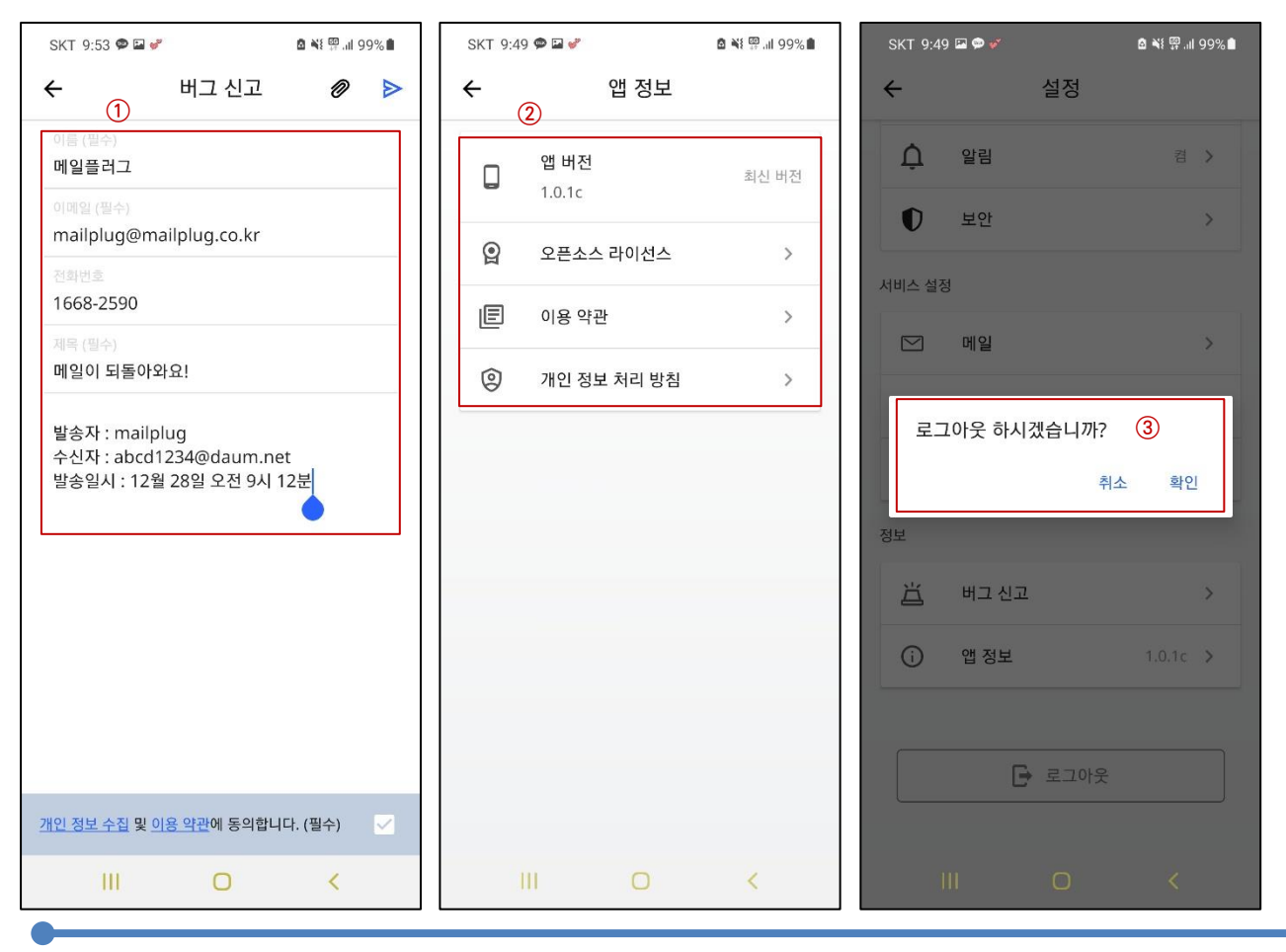

**① 앱 오류나 사용 시 발생하는 문제점에 대해 버그 신고를 할 수 있습니다. 신고한 버그는 메일플러그 기술지원팀 에게 전달되며, 문의한 메일 주소로 안내 메일을 전달해드리고 있습니다.**

**② 앱 정보를 확인할 수 있습니다. 버전과 라이선스, 이용 약관 및 개인 정보 처리 방침을 확인할 수 있습니다.**

**③ 로그아웃 : 어플케이션에 로그아웃할 수 있습니다.**